# **NORA Property Search and Expression of Interest Tool User Guide**

## **Step 1: Choose your preferred method of viewing available NORA inventory:**

If you would like to view all available properties via list view, please visit **noraproperty.nola.gov.**

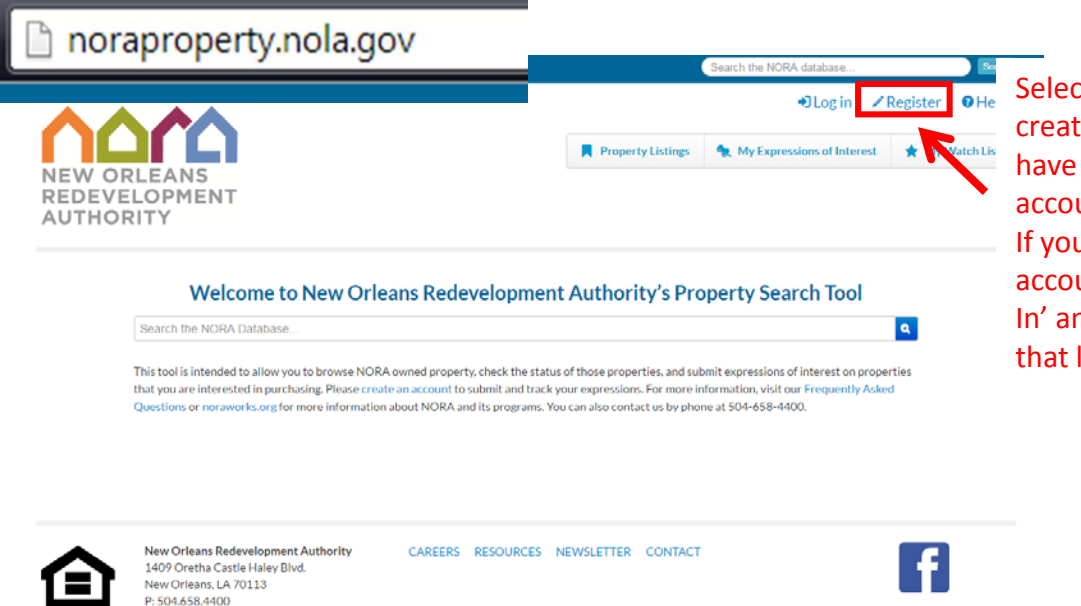

Select the 'Register' link to create an account if you do not have an existing OneStop account (onestopapp.nola.gov). If you have an existing OneStop account, you may choose 'Log In' and log into the site using that login information.

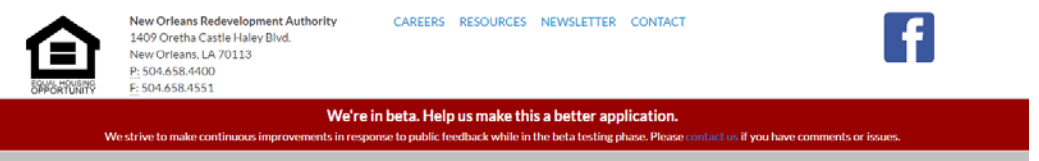

If you would like to view all available properties via map view, please visit **noraproperty.nola.gov/map.**

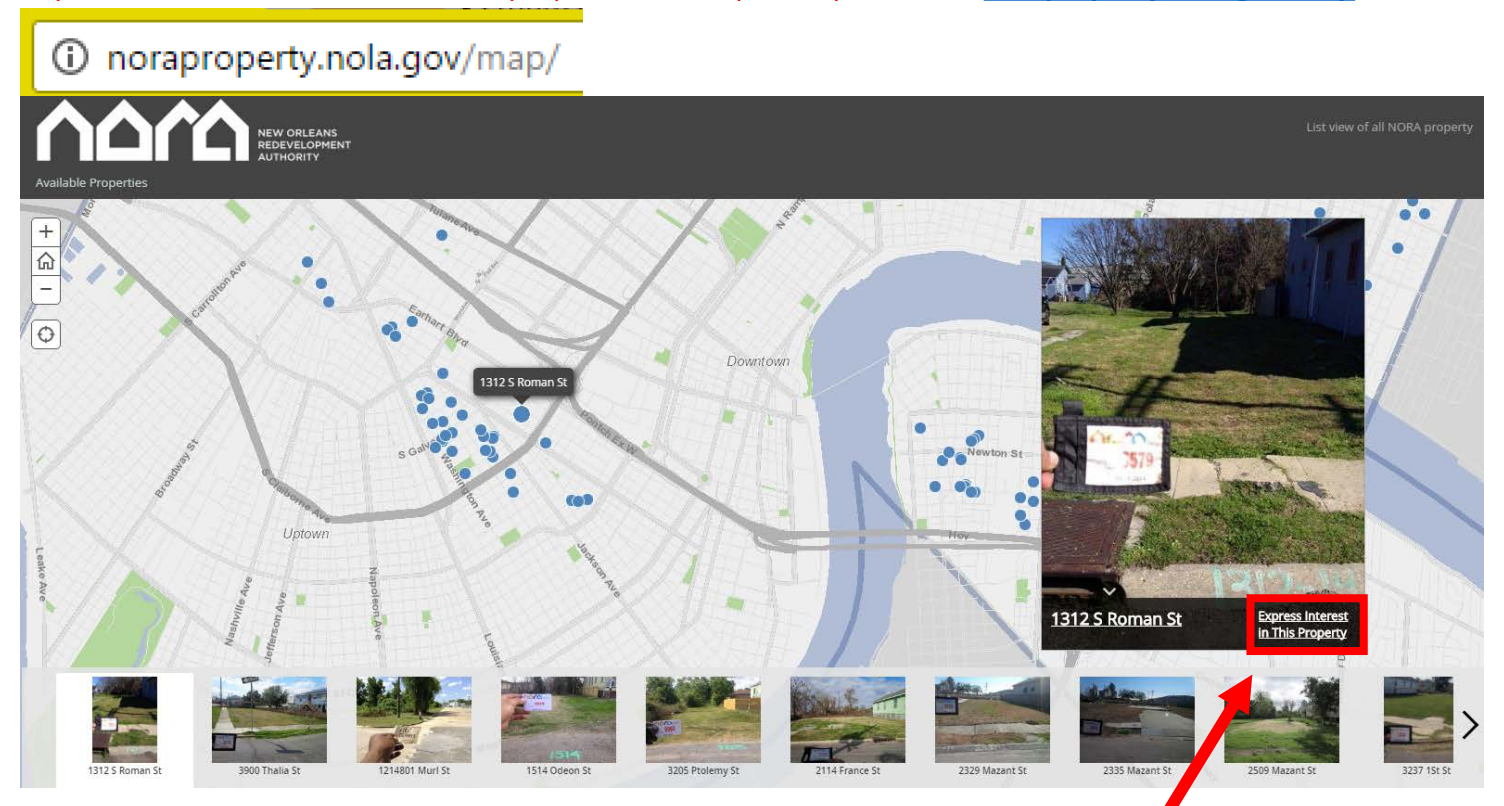

The NORA Property Viewer will show all available properties in a particular area. Once you have selected the property in which you would like to submit interest, you can then select the above link and it will take you to **noraproperty.nola.gov** to submit interest in that property.

#### **Step 2: Registration:**

Once the register link is selected, the following screen will appear. Please enter all required fields.

## Register.

Use the form below to create a new account.

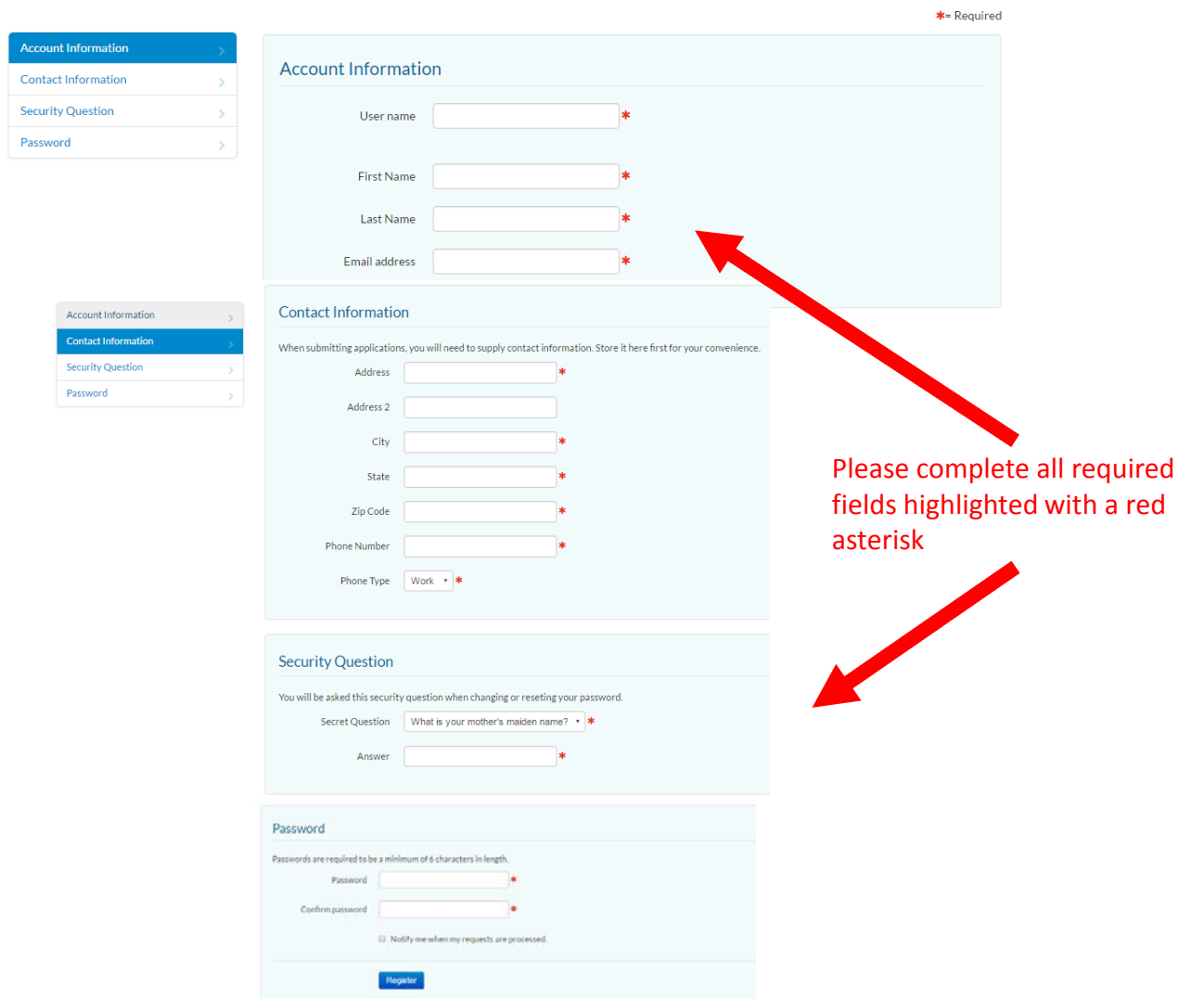

Once you have registered for an account, the next time you return to **noraproperty.nola.gov** you will see the following screen.

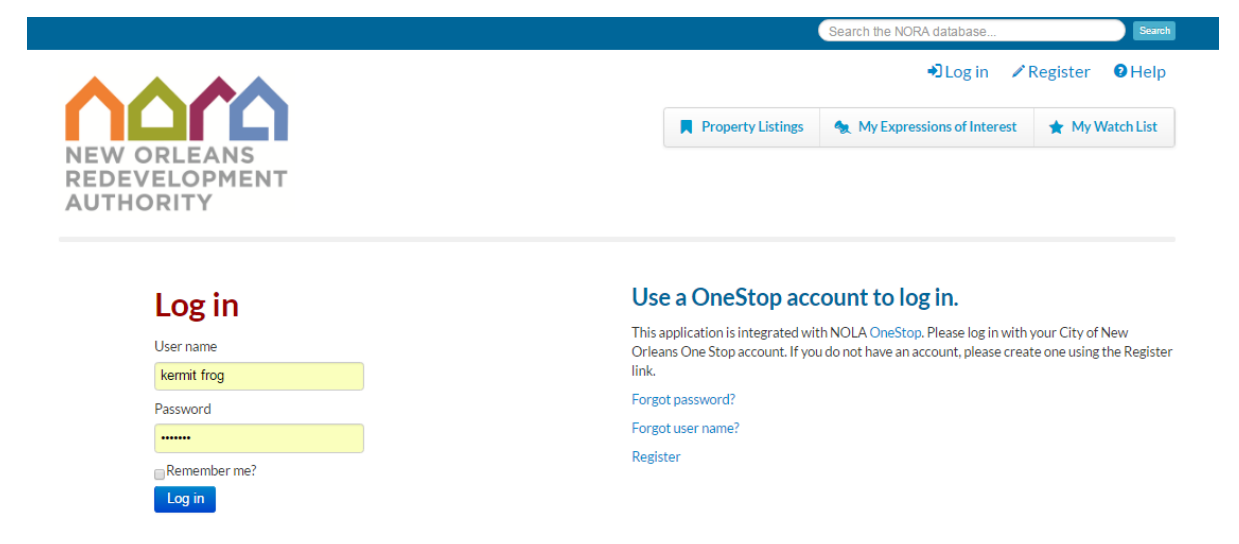

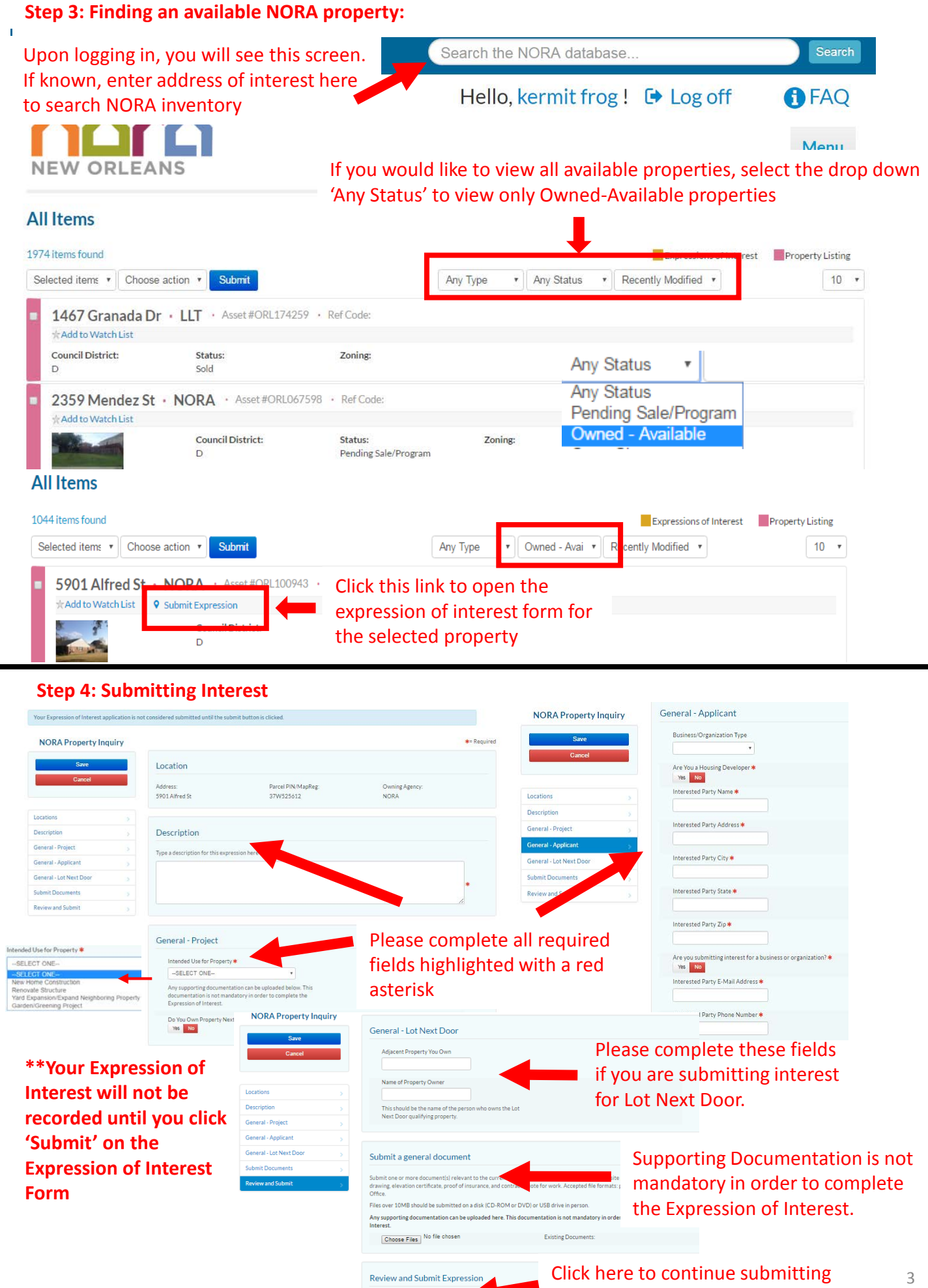

Save Changes Submit

### Example of a completed Expression of Interest below:

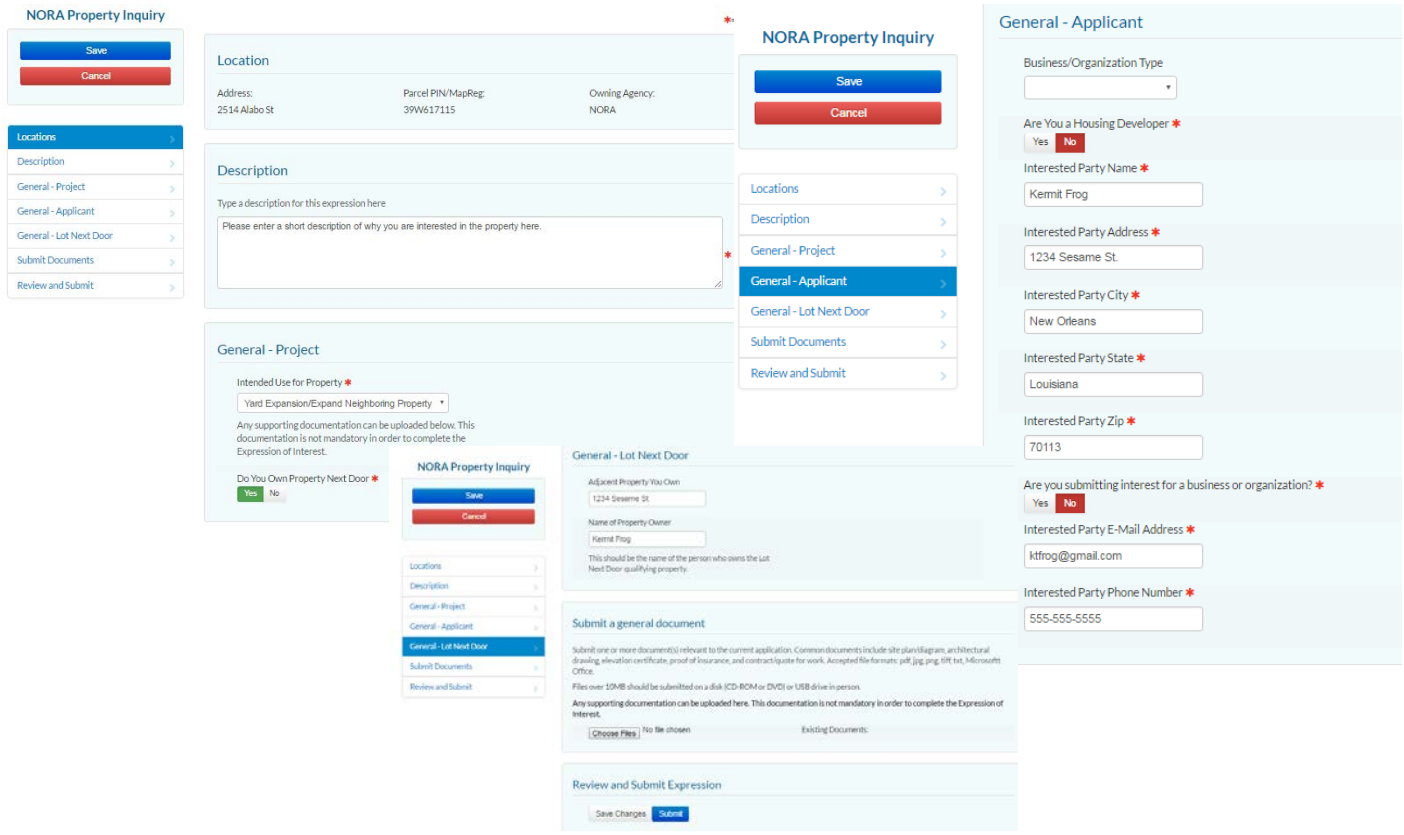

Once you have completed your Expression of Interest, click on the 'Submit' button to complete submitting your expression. The following screen will appear:

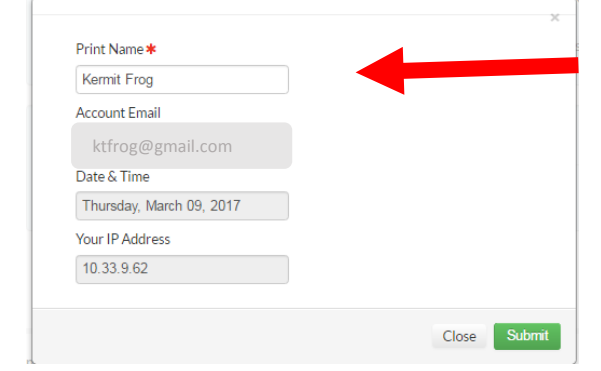

Enter your name in the 'Print Name' field and click 'Submit' to submit the Expression of Interest to the NORA Disposition Team. **Your Expression of Interest will not be recorded until you select 'Submit' on this screen.**

#### **Step 5: Confirmation of Submittal of the Expression of Interest**

Once you have submitted your Expression of Interest the following screen will appear.

**Congratulations!** Your expression has been submitted successfully.

Your reference code is: 41YYB8 for your Expression.

A member of our team will review your expression and may contact you directly to collect additional information.

View & Print View my Items View Expression Details

This is your reference number confirming that the expression has been registered in our system. Please note that a completed Expression of Interest Form **DOES NOT** guarantee purchase of the property.